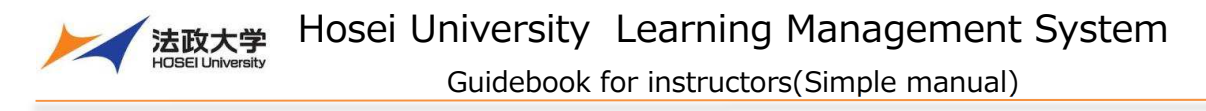

#### **About Learning Management System**

 The Learning Management System is a system for conducting more effective learning using ICT. It can be used from PCs and smart devices. It is based on software called Sakai, which has been developed in a community of international universities that Hosei University also participates in.

## **How to start and stop using the Learning Management System**

#### 1. Log in

 To use the Learning Management System, use a Web browser such as Google Chrome. Start a web browser on your PC or smart device and enter the following address:

# **https:// hoppii.hosei.ac.jp/**

From the link at the top right of the page, enter your user ID and password to authenticate.

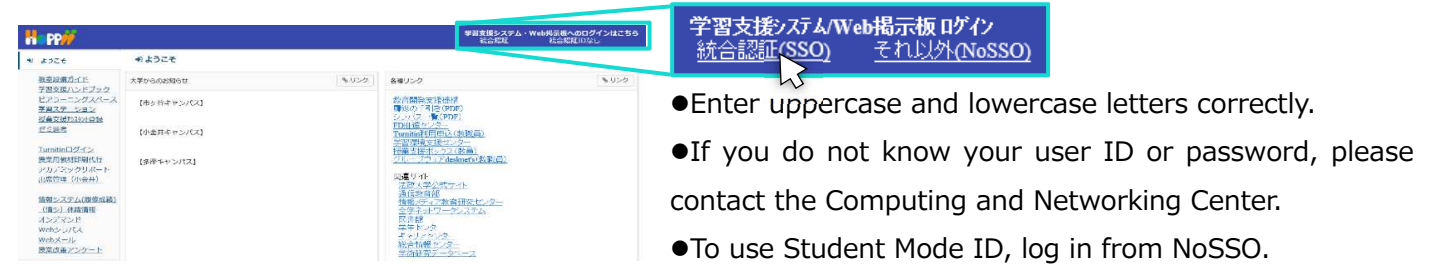

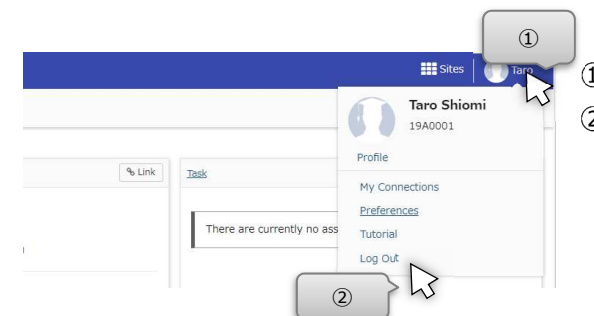

2. Log out

 $\Omega$  Click on your username at the top right of the screen. 2 Click "Log Out" to log out.

## **Basic structure of the screen**

The screen displayed after login consists of the following three areas:

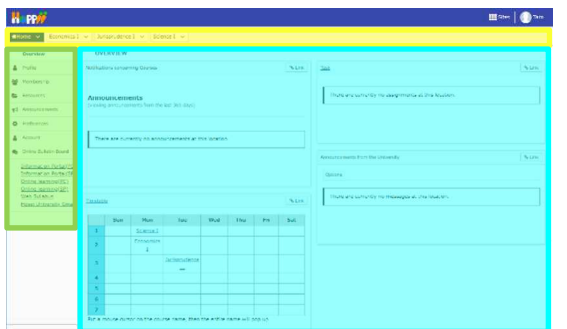

Classes There is a Home tab and class tabs.

Tools There are links to various tools.

Main area Input instructions, check the status, etc.

Hint  $\parallel$  If there are classes that are not displayed on the tabs, click the "Membership" to see move classes.

Guidebook for instructors(Simple manual)

# **My Workspace mode and class mode**

You can select a mode by clicking the class name tab or the Home tab.

#### 1. My Workspace mode

Click the Home tab. You can view information on all classes and manage your personal information.

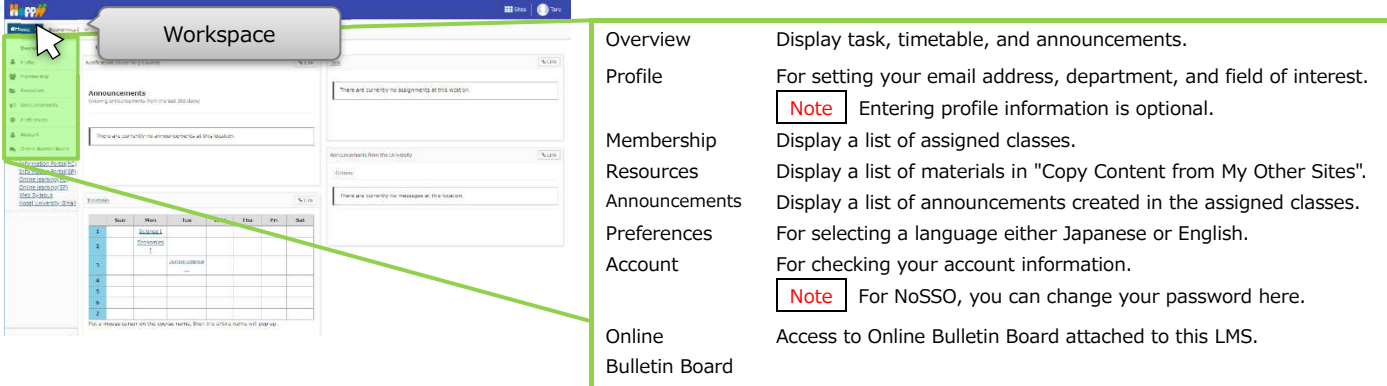

## 2. Class mode

Click the class name tab. You can manage each class.

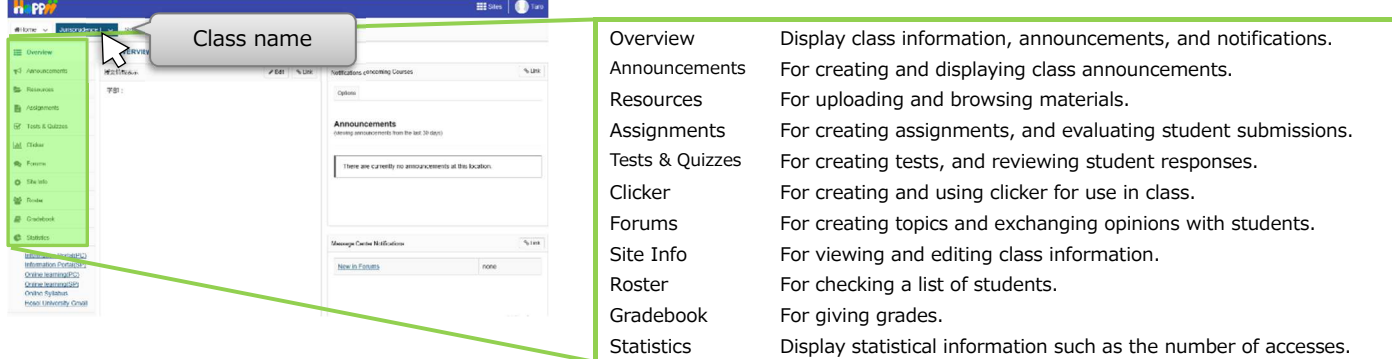

# **Reset function**

You can cancel the input or inquiry and display the top page of each tool.

By moving the mouse cursor to the upper left title of each function displayed in the main area, the icon changes as shown below. After the icon changes, click the title to display the top page of each tool.

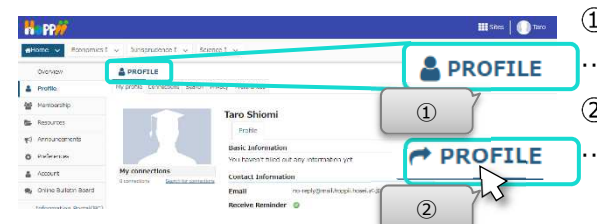

- Move the mouse cursor to the title of each tool.
- …Before hovering the mouse cursor
- $Q$  Confirm that the icon has changed to " $\rightarrow$ " and click.
- …After hovering the mouse cursor
- Hint  $\vert$  If you click the title of each tool, the contents of the work you are performing will be initialized. If you want to save your work, press the Save or Update button and then display the top page.  **Note** It is not recommended to use the browser's back button.

Also, do not use Learning Management System with multiple browser tabs.

Guidebook for instructors(Simple manual)

# **Register change or your email address**

By registering your email address, you can receive notifications from Learning Management System.

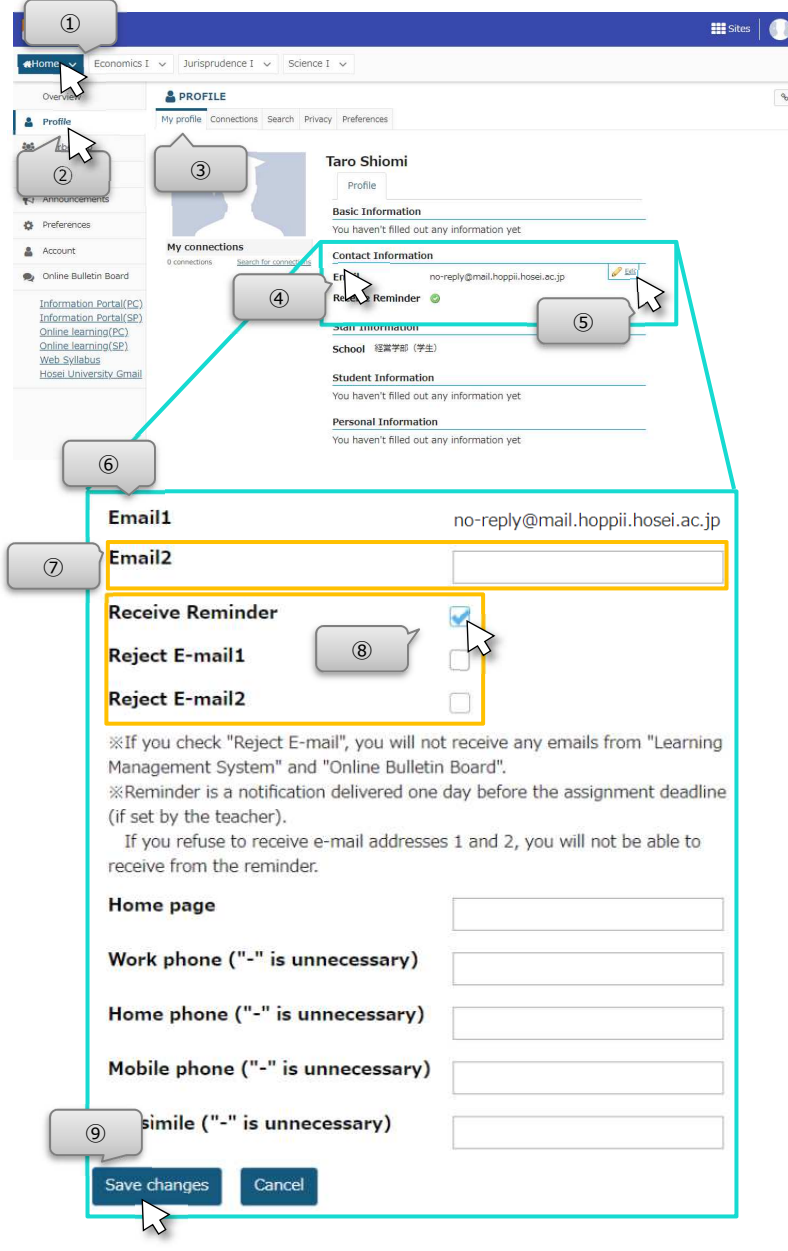

1 Click Home.

2 Click Profile.

"My profile" page is displayed initially. Move the cursor over the "Contact Information" area.

(5) Click Edit.

Contact information can be entered.

"Email 2" can be entered. Enter your personal email address on "Email 2".

Hint | "Email 1" is the address given by Hosei University.

Change the checks below if necessary. ・"Receive Reminder"

・"Reject E-mail1"

・"Reject E-mail2"

Hint | If you check "Receive Reminder", you will always be notified by e-mail of the reminder, just like students who have not submitted their assignments one day before the due date.

Hint | If you check "Reject E-mail1" or "Reject E-mail2", you will not receive any emails from "Learning Management System" and "Online Bulletin Board" to the checked address.

Click "Save changes".

-Set personal information.

 You can optionally set other information in the same way as "Contact Information". To change the picture, click the "Change picture" that appears when you move the cursor over the silhouette image.

For the items you set here, you can set the scope of disclosure to other users in Privacy. The scope of disclosure is limited by default. Other users can see the allowed items on the Connection page.

# **Explaining the LMS to students**

1. Guidebook for students

A guidebook for students that describes how to operate the Learning Management System is available. Please tell students to refer to it.

Note Explaining to students

- Tell the students that the session timeout is set at "100 minutes".
- Students are not registered for classes on the LMS before an official registration on the Information Portal.Tell the students to temporarily register for the course before the official registration is finalized.
- Access from a smart device may cause unexpected behavior, so please tell to access from a PC when performing important operations such as submission.
- 2. Automatic switching from interim registration to definitive registration

The official registration data on the Information Portal will be registered in the "Learning Management System" every Monday (However, it will be registered every weekday around April and September).

# 3. Send notifications to students by email

Students can log in to the "Learning Management System" using a smart device in the same way as a PC and check "Announcements" and "Assignments". In addition, students can receive notification by email by registering their email address in Profile. However, in order to send notifications to students, instructors must select the "Email Notification" option for each tool.

 $\parallel$  Hint The URL to log in from a smart device is the same as the one accessed from a PC.

# **Use in class**

1. Announce to students

Instructors can announce to students outside of class hours.

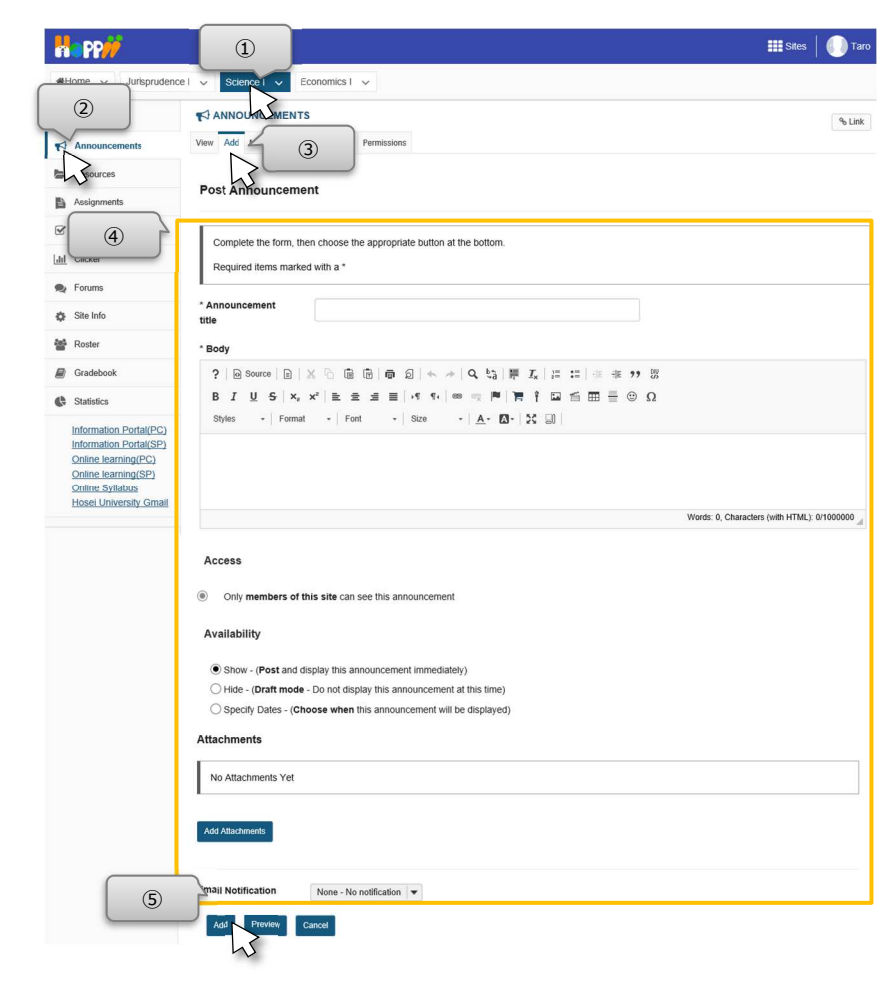

1) Select the class for which you want to set "Announcements".

2 Select "Announcements".

3 Select Add at the top left.

"Post Announcement" is displayed. Set the necessary items.

(5) Click the Add button at the bottom. The created announcement is added to the list.

Note On this announcement, [changing classroom]and [Class Cancellation] will also be informed by administrative office.

Guidebook for instructors(Simple manual)

2. Distribute class materials

Instructors can distribute class materials to students.

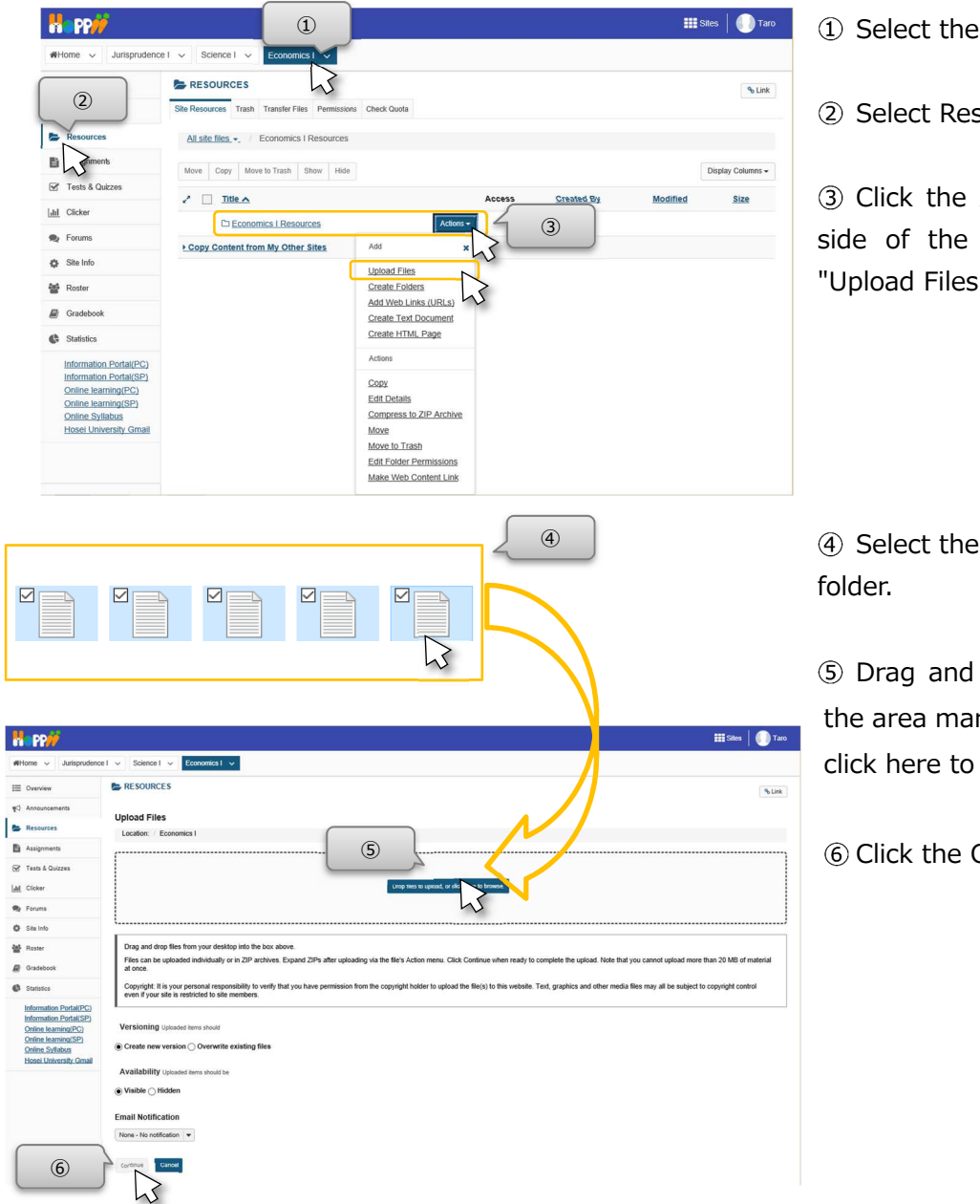

- (1) Select the class to be set.
- 2 Select Resources.

Click the Actions button on the right side of the "CLASS Resources". Select "Upload Files" from the menu.

Select the files on your desktop or any

Drag and drop the selected files into the area marked "Drop files to upload, or click here to browse."

Click the Continue button.

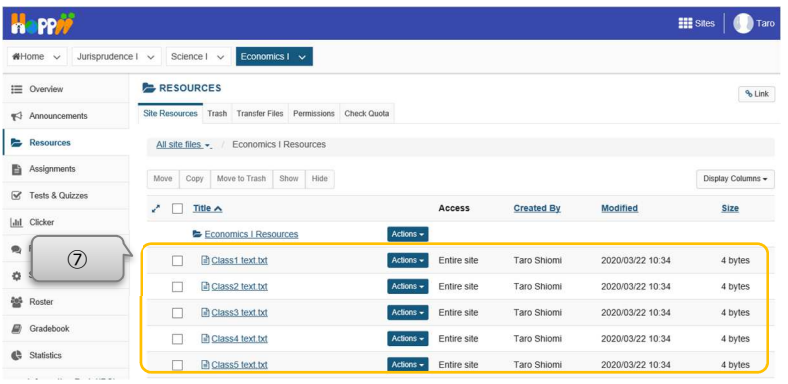

Check the uploaded files on the "Site Resources" page.

Guidebook for instructors(Simple manual)

- 3. Set assignments
- 3-1. Add assignments for students

Instructors can add assignments for students.

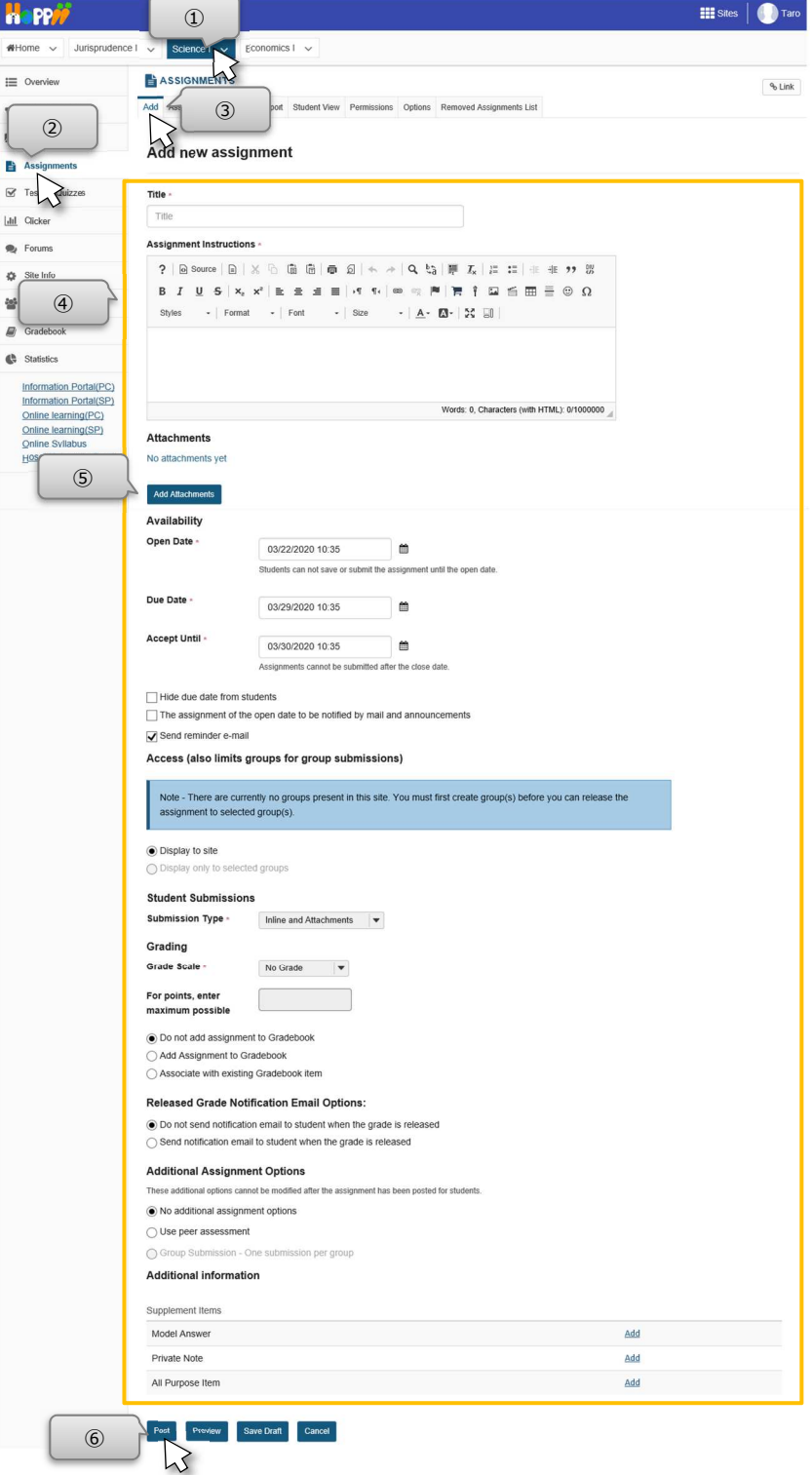

(1) Select the class to be set.

2 Select Assignments.

3 Select Add at the top left.

"Add new assignment" is displayed. Set the necessary items.

If you created the assignment in WORD, click "Add Attachments" to attach.

Click the Post button at the bottom. The created assignment is added to the list.

Guidebook for instructors(Simple manual)

3-2. Evaluate assignment submissions

Online learning(SP)<br>Online Syllabus

sei University Gmail

19A0004 テスト、学生4

19A0005 テスト、学生5

Instructors can add comments to student submissions.

Note Students may resubmit (overwrite) assignments before the due date, so instructors should be careful when evaluate student submissions before the due date. There is no function to limit resubmit (overwriting) of student assignments before the due date.

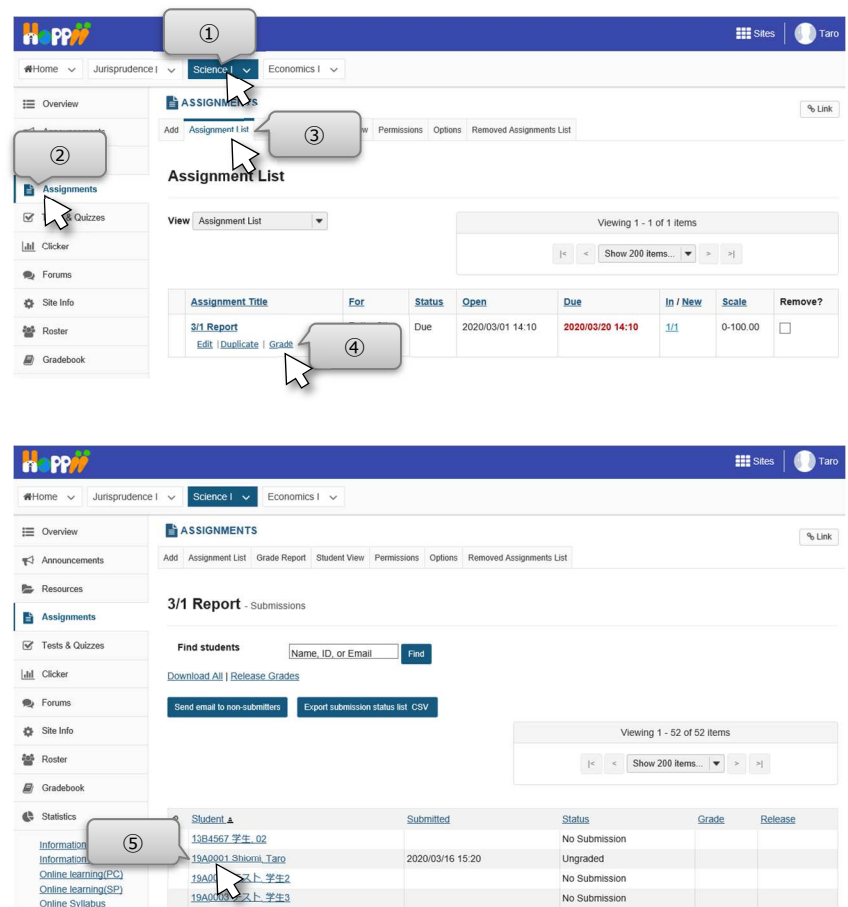

No Submission

No Submission

No Submission

1) Select the class for which you want to evaluate submissions.

2 Select Assignments.

3 Select "Assignment List" at the top.

4) Select Grade under the assignment in the title column of the list.

Hint If you set the "Grade Scale" to "No Grade", the "Grade" will be "View Submissions".

Select the student whose assignment submission you want to evaluate.

法政大学

# Hosei University Learning Management System

Guidebook for instructors(Simple manual)

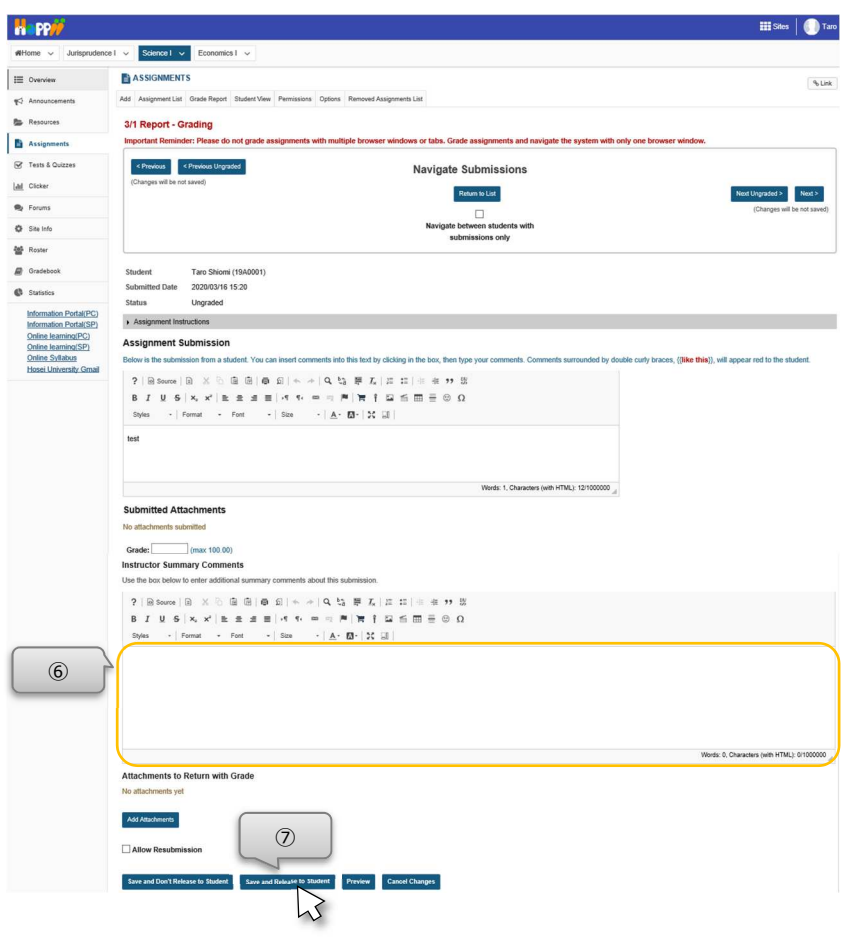

Enter comments in "Instructor Summary Comments".

Click the "Save and Release to Student" button.

Note If you want to release to the student at a later date, you may select the "Save and Don't Release to Student" button.

Guidebook for instructors(Simple manual)

- 4. Set assessments / questionnair
- 4-1. Create assessments / questionnair

Instructors can create online assessments / questionnair.

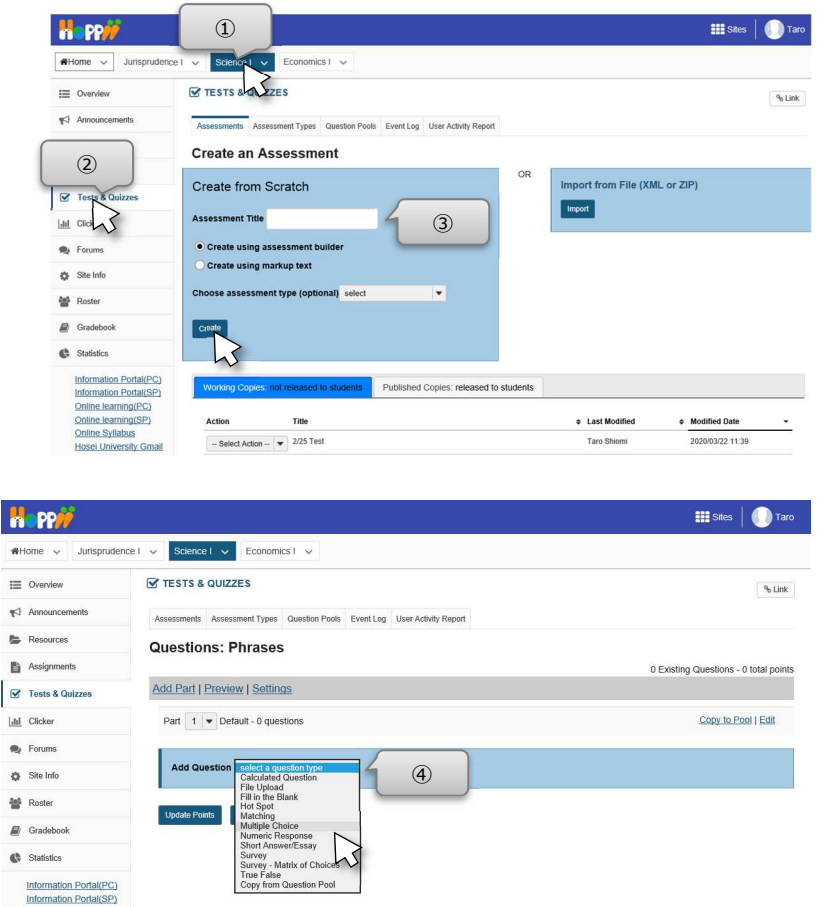

- (1) Select the class to be set.
- 2 Select "Tests & Quizzes".

Enter a title in the "Assessment Title" field and click the Create button.

Click "select a question type ▼" next to "Add Question" and select the type of question you want to create. For example, select "Multiple Choice".

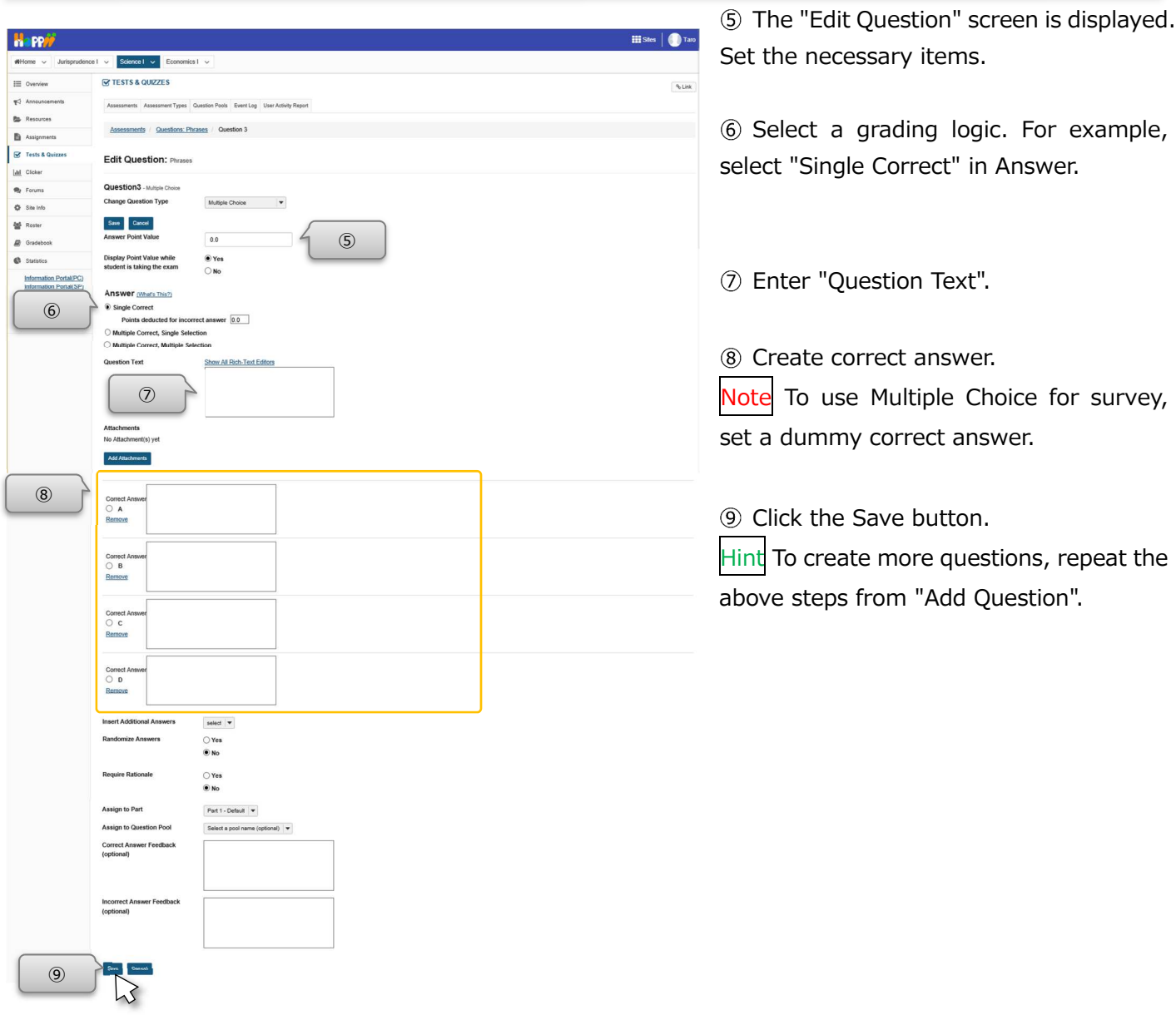

法政大学

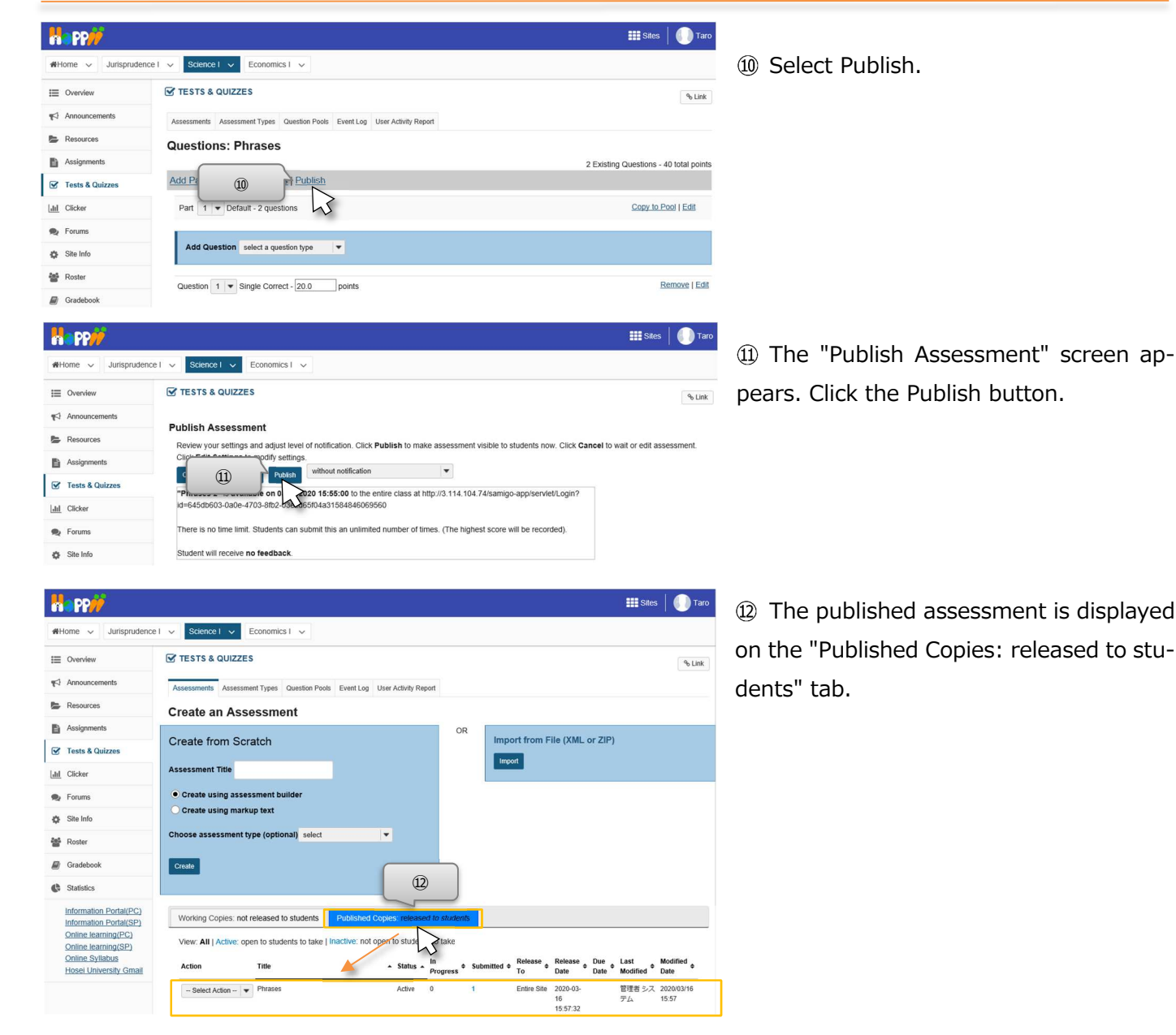

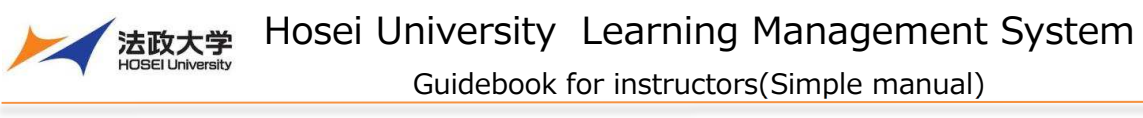

# 4-2. Check assessment / questionnair results

Instructors can download the assessment / questionnair results.

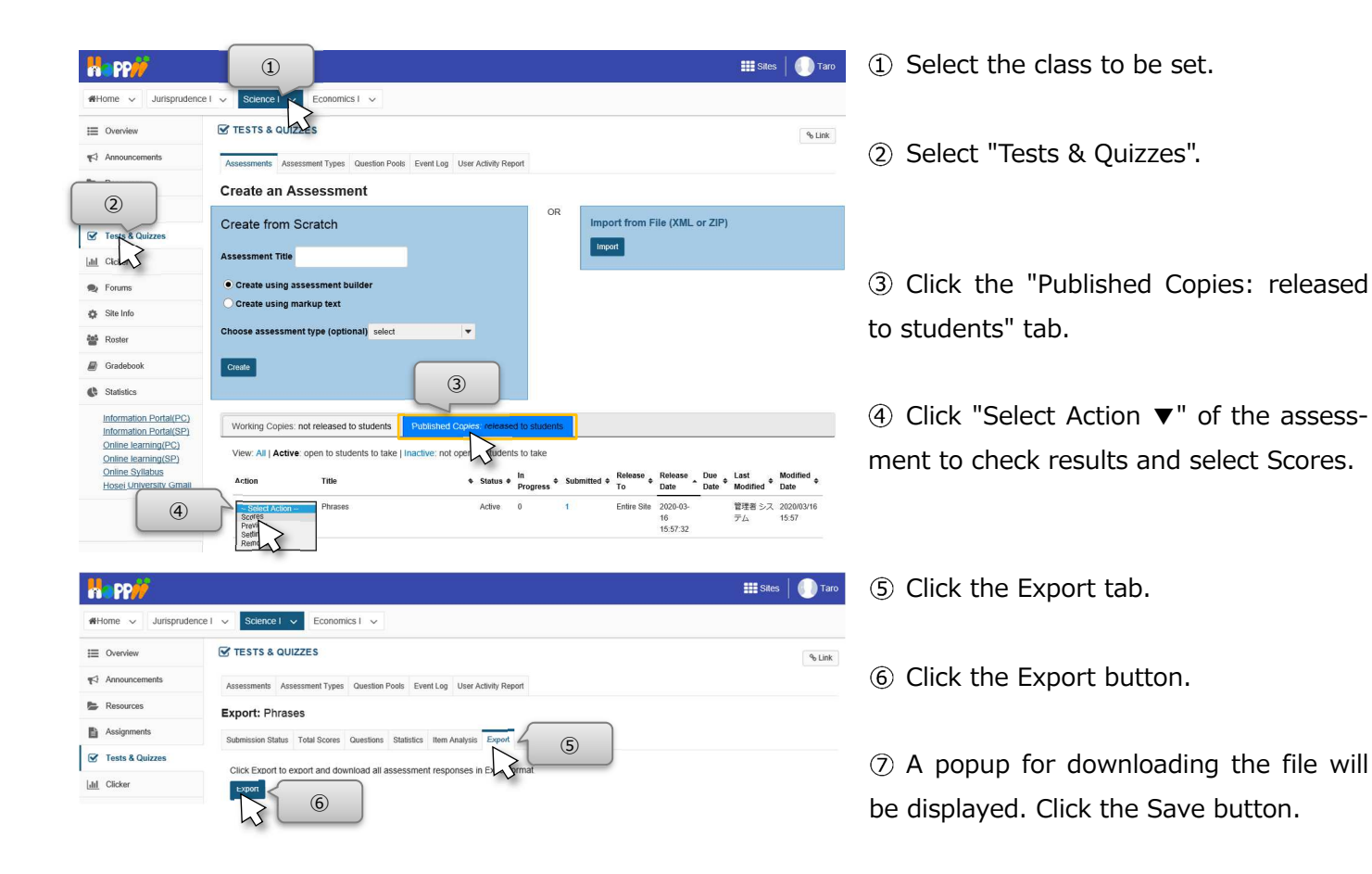

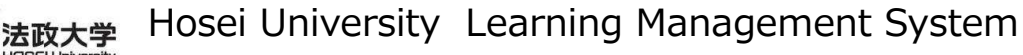

- 5. Use clicker
- 5-1. Create questions

When using a clicker during class hours. Questions must be made before class.

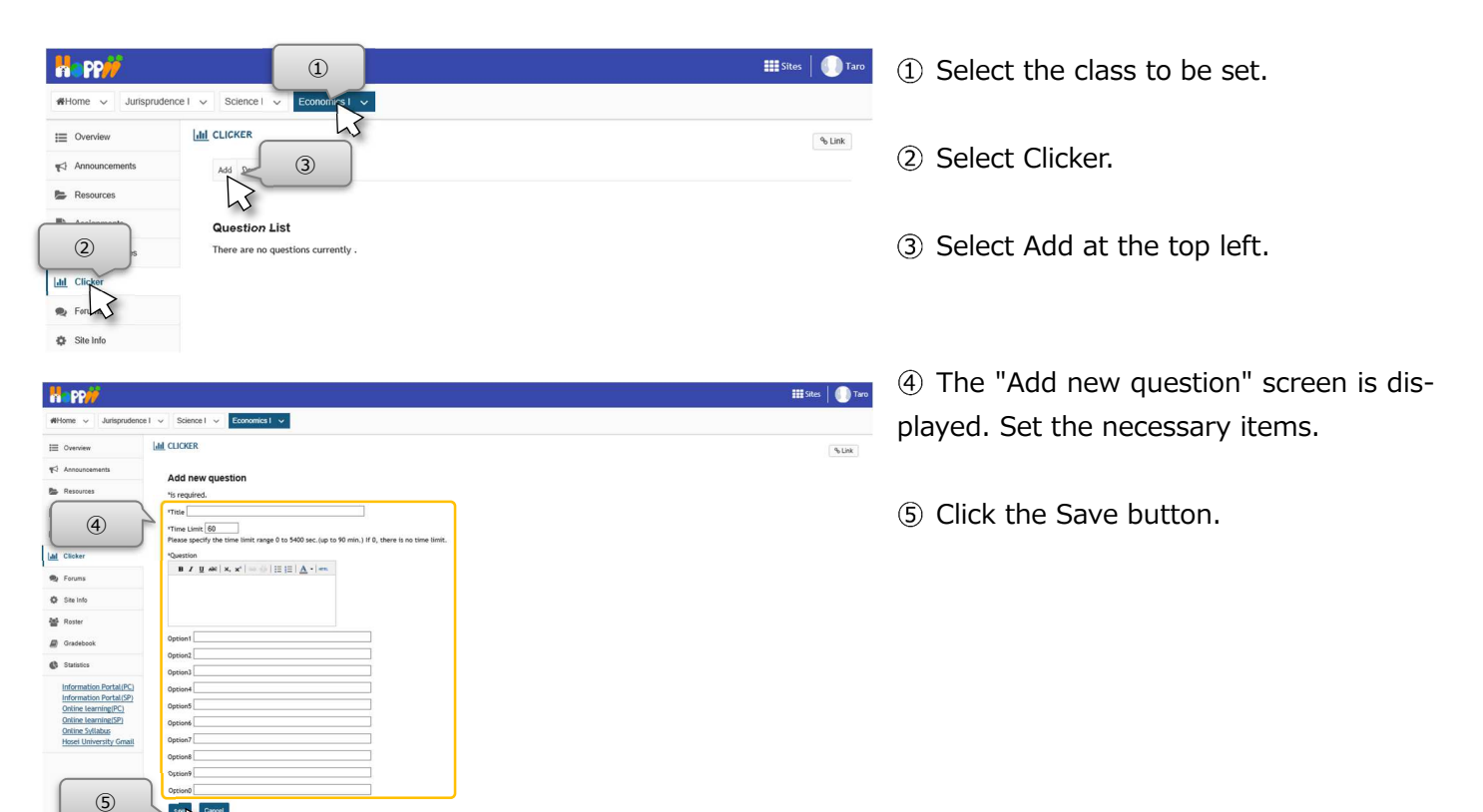

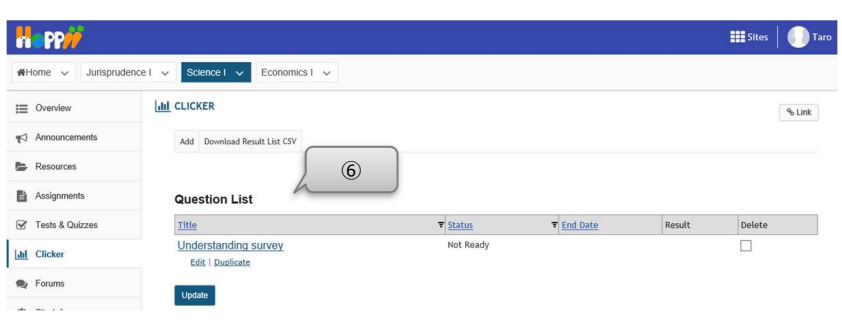

Verify that the question you will use in class have been added.

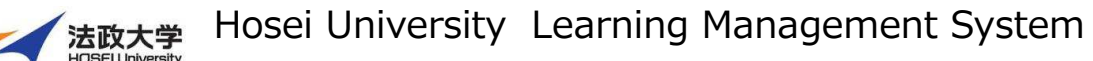

#### 5-2. Using a clicker during class hours

Instructor ask question, and students look at the question and respond. When using the clicker, the actions of the instructor and the students are linked, so the following steps describe each screen.

#### <Screen of instructor>

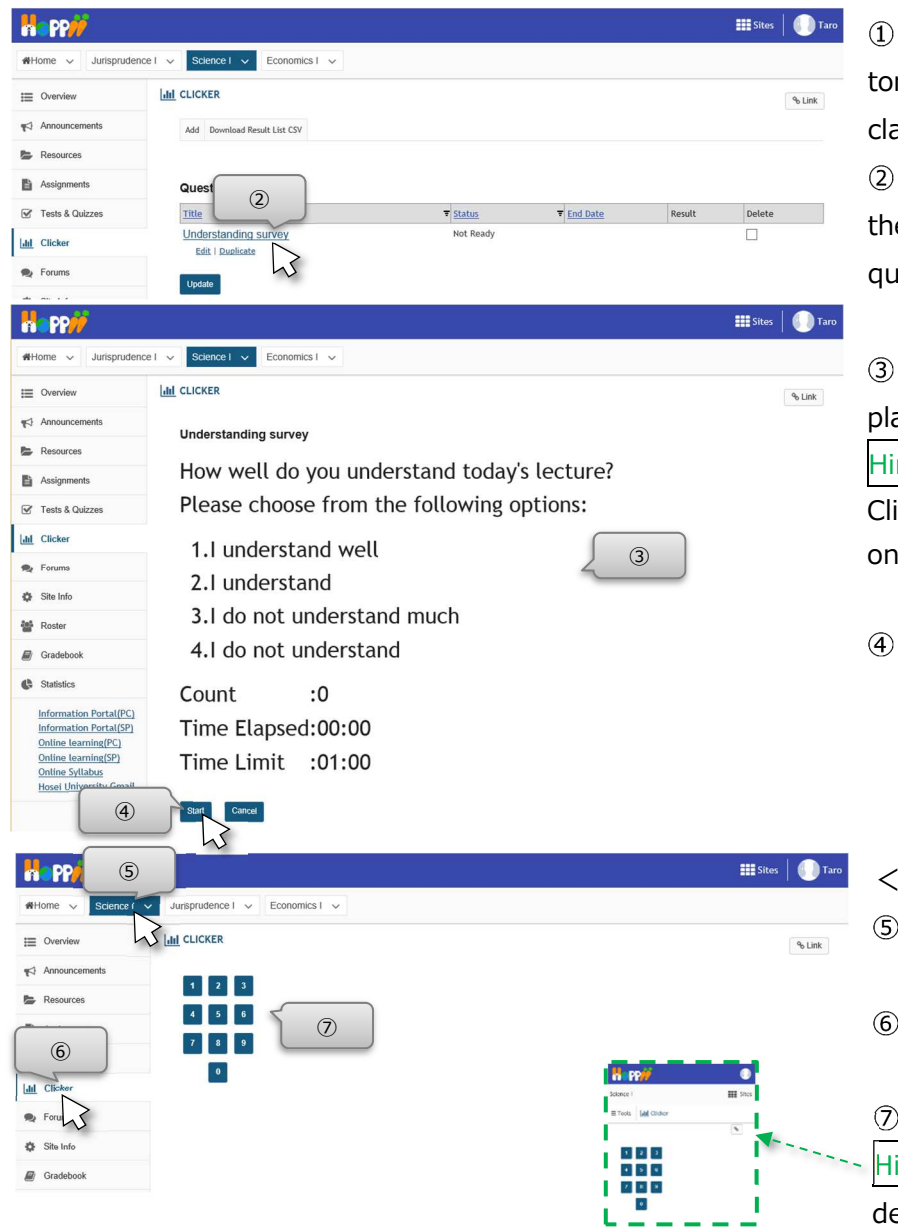

At the beginning of the class, instructor projects the laptop screen with the classroom projector.

After performing steps ① and ② on the previous page, click the title of the question to be used in that scene.

Question is displayed. Explain the displayed question to the student.

Hint Instruct the student to display the Clicker in Learning Management System on a PC or smart device.

Click the Start button.

<Screen of student>

Select the class to be set.

6 Select Clicker.

 $(7)$  Click a number.

 $\mathsf{Hint}$  Students also can answer on smart device.

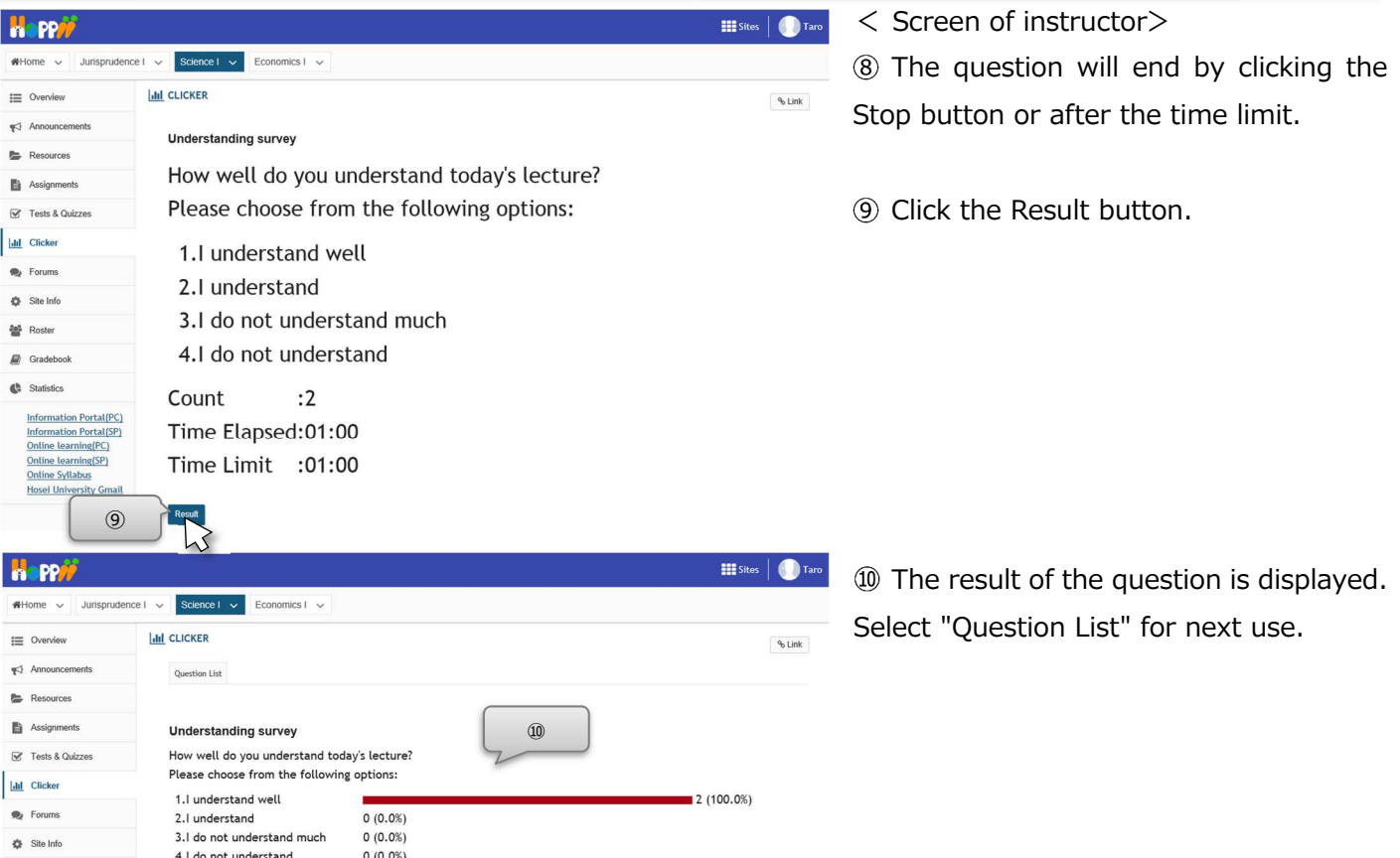

Guidebook for instructors(Simple manual)

#### **Forums**

Instructors can give the students themes so they can discuss them throughout the class.

#### 1. Create a new conversation 1) Select a class. **Happy**  $\overline{1}$ **III** Sites | **O** Taro  $\overline{\text{ice I}} \sim \overline{\text{Economics I}}$ 2 Click Forums. Scie **WED FORUMS**  $\equiv$  Overview  $\theta$  Link Click the topic to post your message.  $\blacktriangleright$  Announce Forums / Science I Forums Resources **Science I Forums 自** Assignments Contract Discussion  $\bullet$  Fo **B** Forums **Existes** | **O** Taro Click "Start a New Conversation". Happy  $H$ Home  $\vee$  $\mathbf{rel} \ \blacktriangleright$  Jurisprudence I  $\blacktriangleright$  Economics I  $\blacktriangleright$  $\equiv$  Overview **D** FORUMS  $%$  Link J  $\alpha_{\text{out}}$ onversation Display Message Content  $\blacktriangleright$  And ④ Forum / Science I Forums / General Discussion **B** Resou  $\langle$  Previous Topic Next Topic  $>$ Assignments **S** Tests & Quizzes **General Discussion Idd** Clicker There are no messages posted. **D**<sub>2</sub> Forums  $\ddot{\bullet}$  Site Info Enter a title for your message. **H**ePP# III Sites | 1 Enter your message. Whome v R  $\begin{tabular}{|l|l|} \hline \texttt{Jurisprudence I} & $\mathrel{\smile}$ & \multicolumn{2}{l}{\small\multicolumn{2}{c}} \end{tabular} \begin{tabular}{|l|l|} \hline \texttt{Jurisprudence I} & $\mathrel{\smile}$ & \multicolumn{2}{l}{\small\multicolumn{2}{c}} \end{tabular} \begin{tabular}{|l|l|} \hline \texttt{Jurisprudence I} & $\mathrel{\smile}$ & \multicolumn{2}{l}{\small\multicolumn{2}{c}} \end{tabular} \begin{tabular}{|l|l|} \hline \texttt{Jurisprudence I} & $\mathrel{\smile$ **D**<br>FORUMS (7) Click Post button. E Overview % Link  $\overline{Y}$  Announcer Start a Conversation **B** Resources **B** Assignment Science I Forums / General Discussion  $\overline{\mathbf{S}}$  Tests & Quizze al Clicke  $\bullet$  Forums Required items marked with \* City Info ⑤ **III. Word Count: 2** 87-219 X & G G (  $\approx$  6 1  $\approx$  6  $\frac{1}{2}$   $\approx$   $\frac{1}{2}$   $\approx$   $\frac{1}{2}$   $\approx$   $\frac{1}{2}$   $\approx$   $\frac{1}{2}$   $\approx$   $\frac{1}{2}$   $\approx$   $\frac{1}{2}$   $\approx$   $\frac{1}{2}$   $\approx$   $\frac{1}{2}$   $\approx$   $\frac{1}{2}$   $\approx$   $\frac{1}{2}$   $\approx$   $\frac{1}{2}$   $\approx$   $\frac{$  $x = 10$  and  $x = 10$  $\mathbf{B} \quad I \quad \mathbf{U} \quad \mathbf{S} \mid \mathbf{x}, \mathbf{x}^t \mid \mathbf{B} \quad \mathbf{B} \quad \mathbf{B} \mid \mathbf{H} \quad \mathbf{f}_t \mid \mathbf{w} \approx \mathbf{P} \mid \mathbf{H} \quad \mathbf{f} \quad \mathbf{U} \leq \mathbf{H} \equiv \mathbf{0} \quad \Omega$  $-1$   $A - 13 - 50$ ⑥ Attachments No attachments yet Add attachments  $(7)$  $\bullet$   $\circ$ **Exites** | **Co** Taro **n**-PP A new conversation is created. Science I  $\sim$  Jurisprudence I  $\sim$  Economics I  $\sim$ #Home v  $\equiv$  Overview **O**FORUMS  $\theta$  Link Start a New Conversation Display Message Content <br />
Announcements Resources Forums / Science I Forums / General Discussion  $\le$  Previous Topic Next Topic  $>$ Assignments **EX** Tests & Ouizzes **General Discussion** lall Clicke **D** Fo • • Conversation Authored By Date ⑧**O** Site Hello 0 unread of 1 message Taro Shiomi (19A0001) Mar 16, 2020 17:16  $\blacksquare$  Grade Information Portal(PC) Information Portal(SP)  $<$  Previous Topic  $\qquad$  Next Topic  $>$ Online learning(PC) - 17 -

法政大学

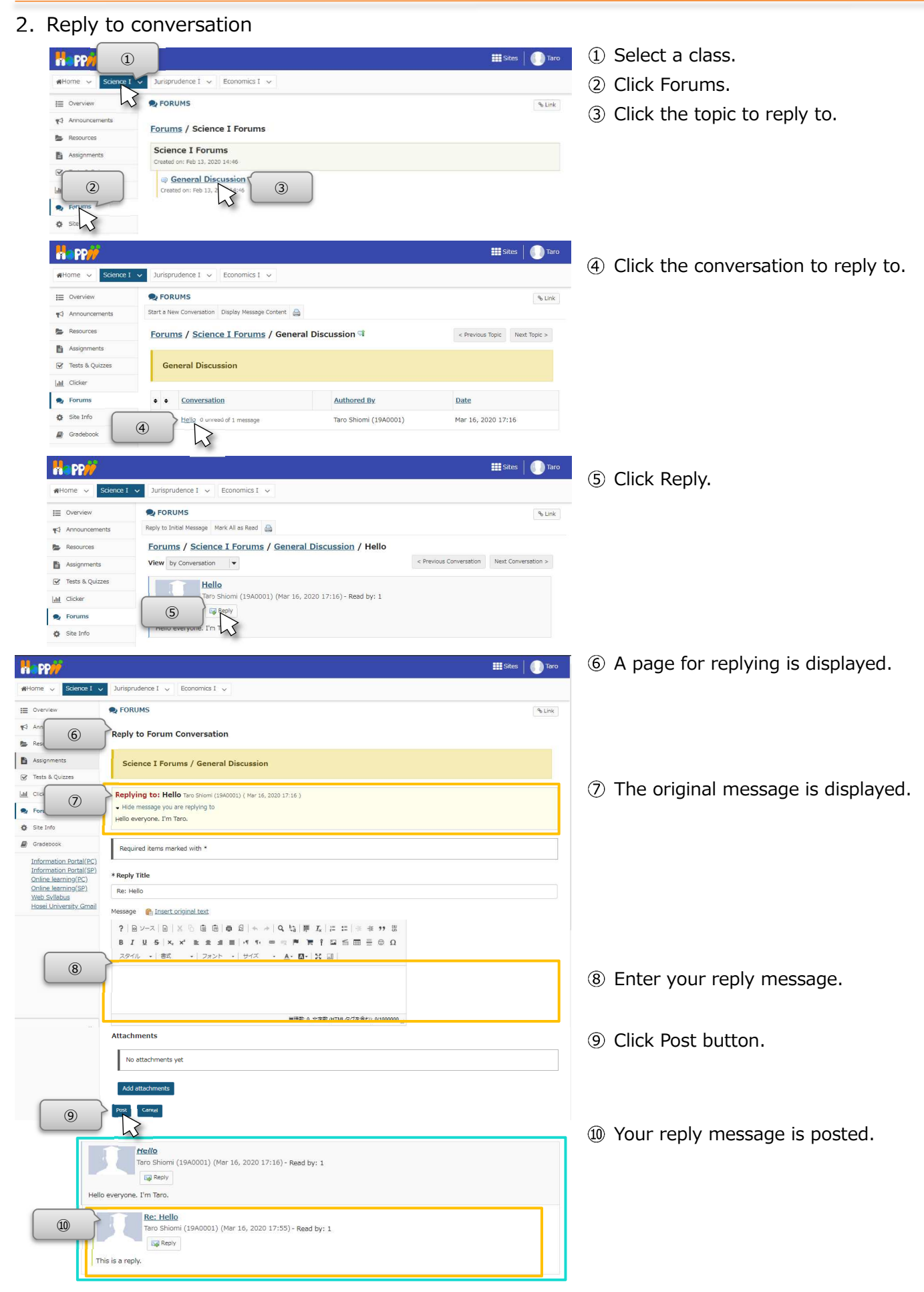

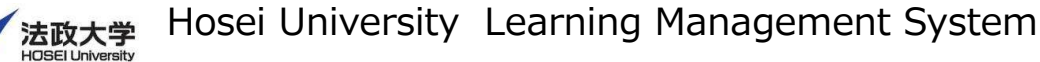

# **Customize class tabs**

 You can set the class tabs to display only the classes you use frequently. You can also change the order of the class tabs.

#### 1. Show / hide class tabs

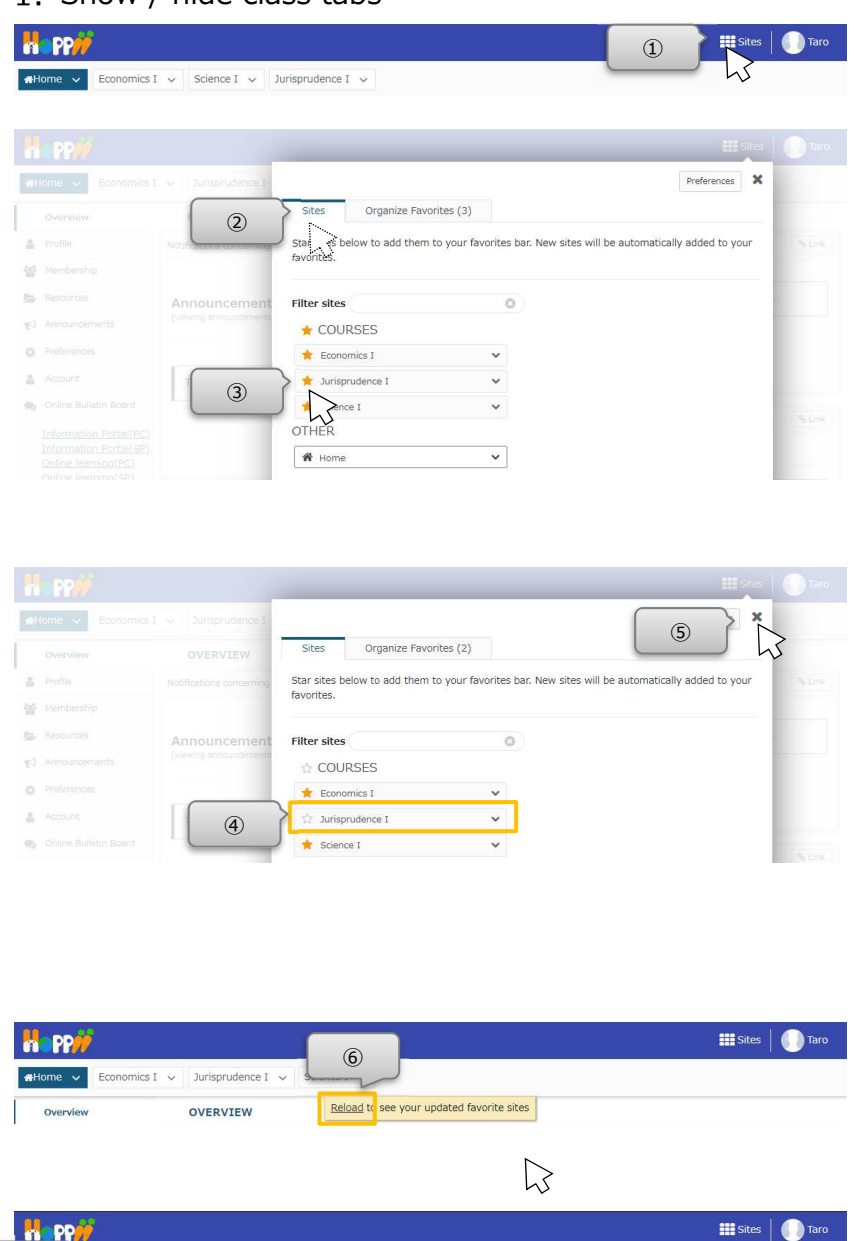

Click the Sites link at the top right.

2 If the Sites tab is not selected, click the Sites tab.

Click the star (★) of the class you want to hide.

The star of the class you want to hide turns colorless.

Click the "x" button at the top right.

Hint  $\vert$  The setting will be reflected by clicking the browser screen other than the window instead of the "x" button.

When "Reload to see your updated favorite sites" is displayed, click Reload.

 $\oslash$  The class tab you set is hidden.

Economics I  $\vee$  Science I  $\vee$ 

 $\circledcirc$ 

Hint If you want to redisplay the class tab, follow the same procedure to restore the star  $(\star)$ . You can see the classes you have hidden from the Membership page in Home tab.

Hint | By clicking " $\vee$ " on the right of the class tab, you can open the page of each tool directly.

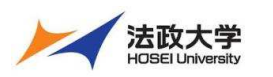

### 2. Reorder class tabs

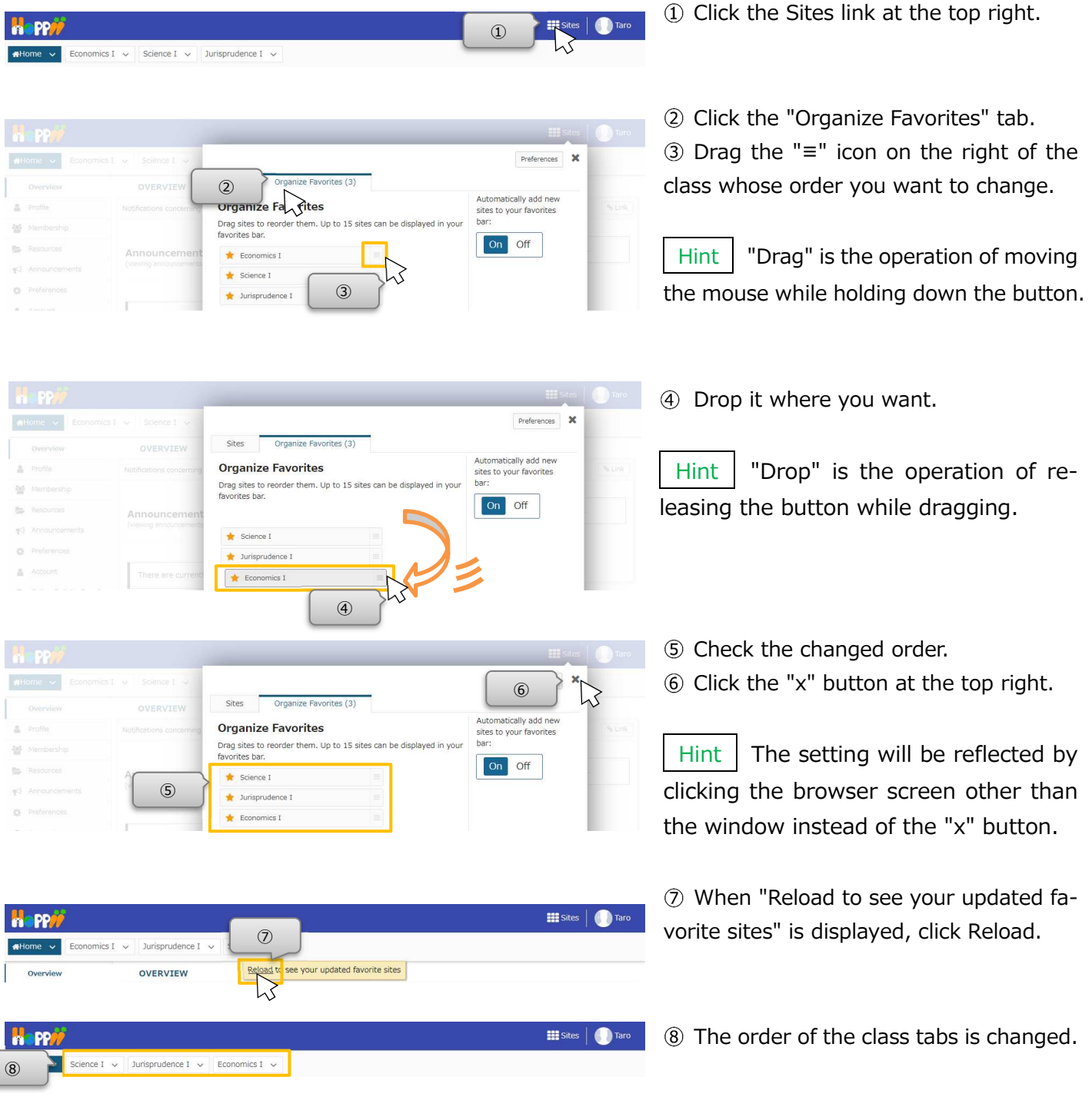

Inquiries about The Learning Management System are accepted on the following website. (Japanese Only) https://info.hosei-kyoiku.jp/lms\_toiawase/

Ver. 2021/12/3